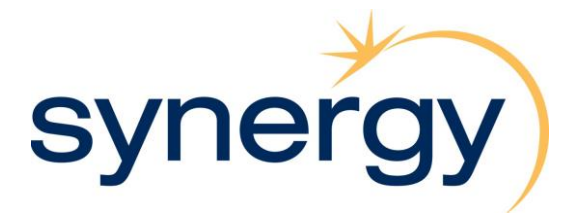

# **Ariba Supplier Registration Guide**

**This guide will show you how to:**

- **Register your organisation on Ariba Network**
- **Update your company information in Ariba**

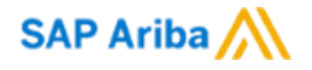

## **1. Supplier Registration**

This procedure will demonstrate the steps to register your organisation on Synergy's Ariba network site. You will need to be registered and have a Synergy approved profile within Ariba prior to being able to supply goods or services to Synergy.

If you have any questions or issues regarding this process please email [vendor.support@synergy.net.au.](mailto:vendor.support@synergy.net.au)

(1) If Synergy has invited you to register in Ariba, you will receive an email notification that will look similar to the email provided below.

Note: please check your Junk/Spam mail folder if you are expecting a registration email and cannot find it.

The URL is valid for 2 days. Please ensure that you complete your log in before this expires. If you require a new link please contact [vendor.support@synergy.net.au.](mailto:vendor.support@synergy.net.au)

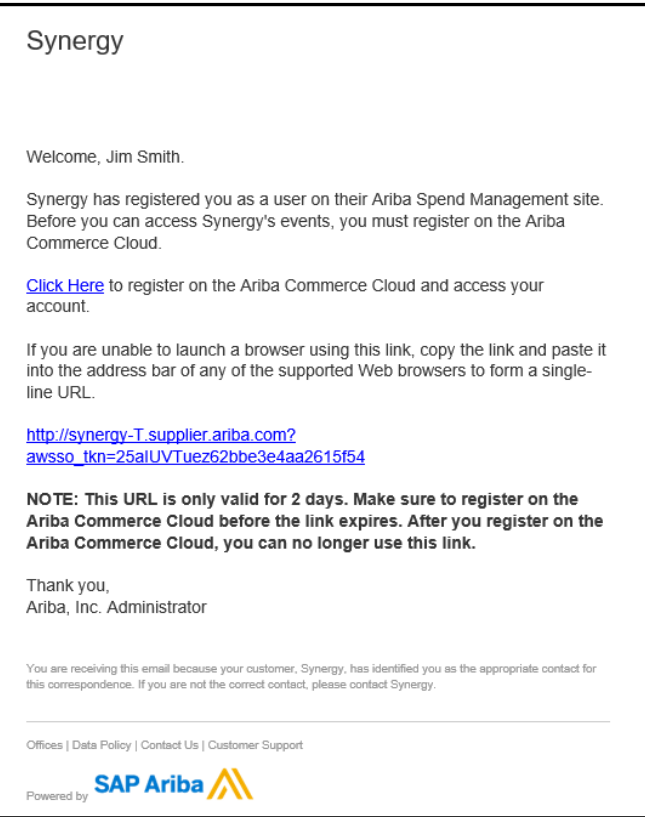

(2) Click on "Click Here" on your welcome email which will take you to the account log in page.

(3) Important - If you have an existing Ariba Network account, log in using your existing user name and password. If you are new to Ariba, click on "Sign Up".

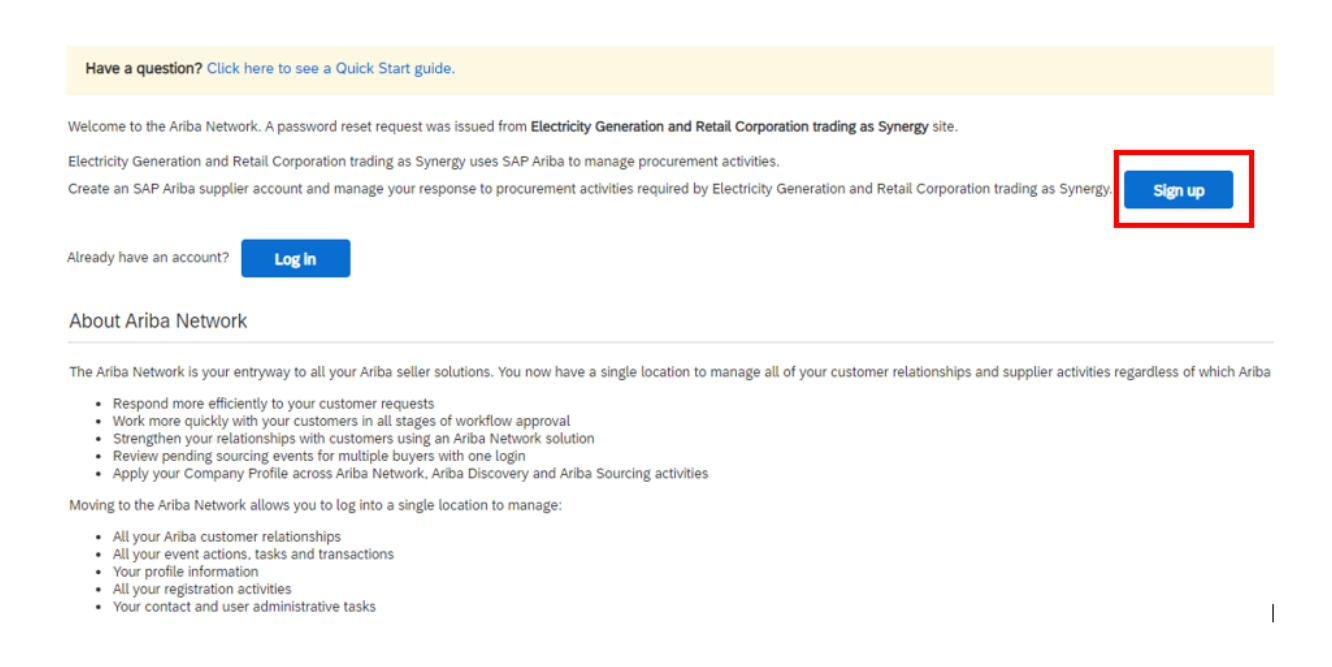

(3) If you are registering a new account you will be required to complete some company and account information.

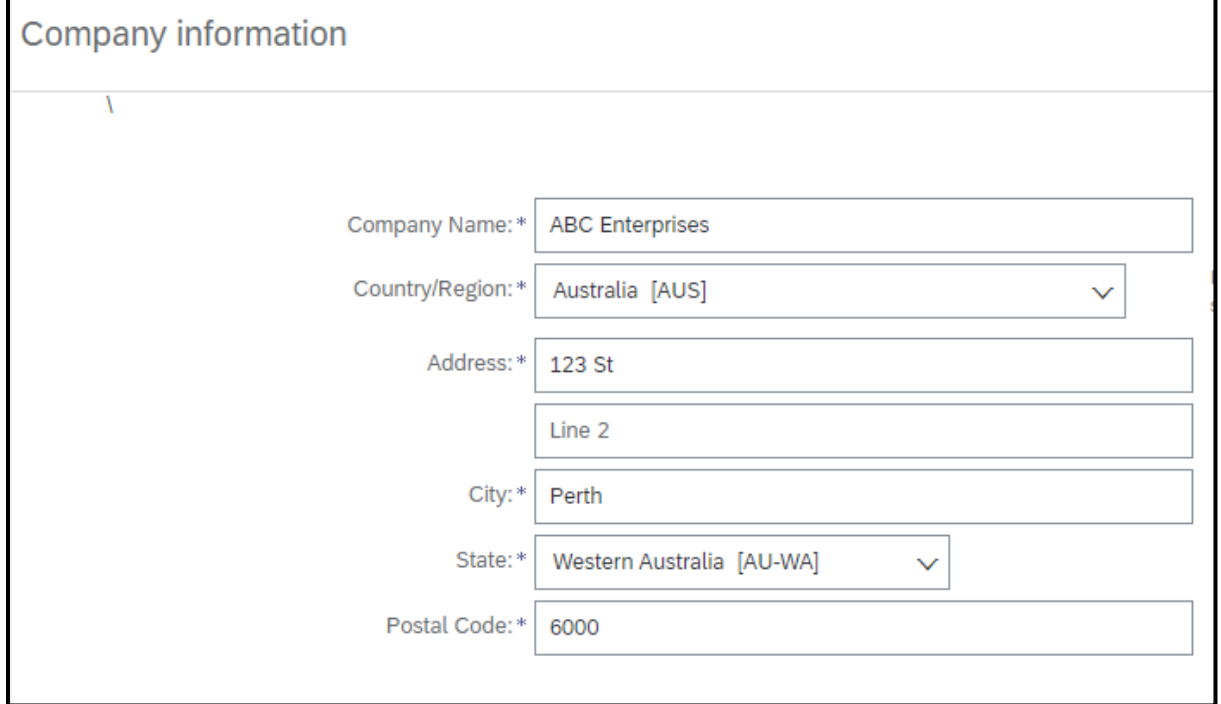

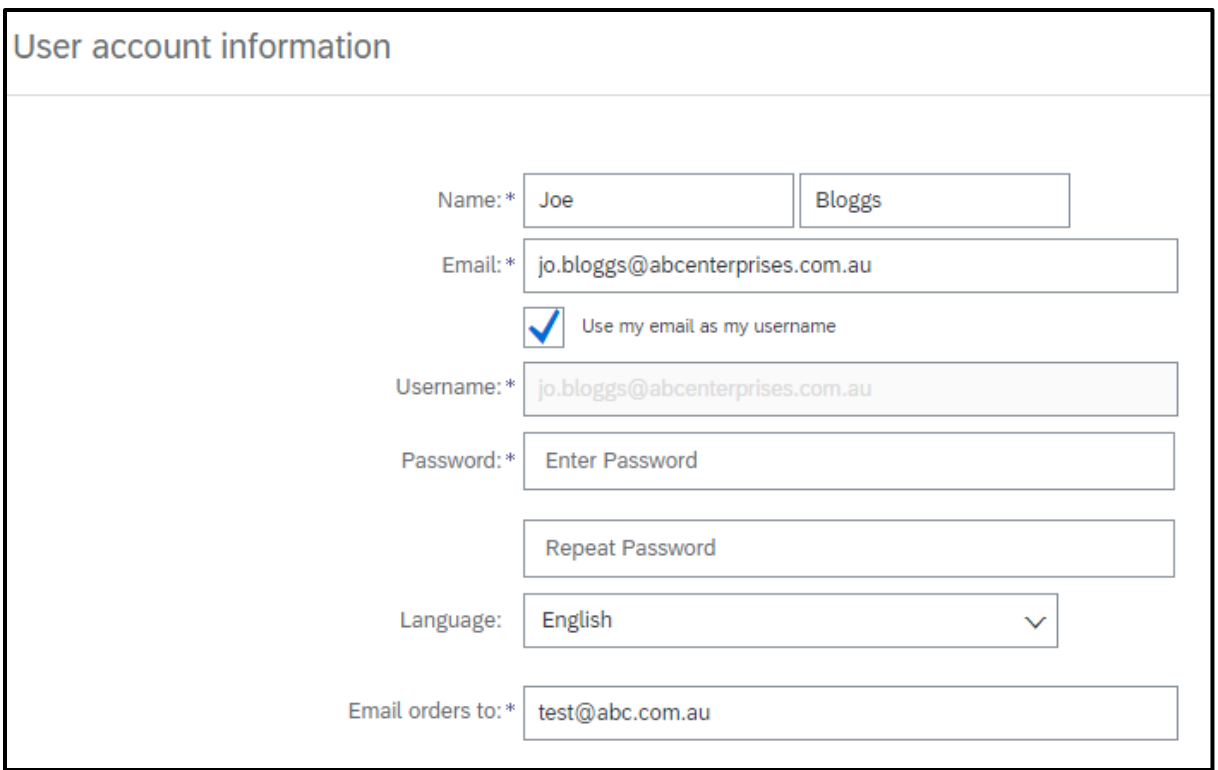

Note: Your Username must be in email format. Your User Name will default as your email address unless you unselect the "use my email as my username" box.

(4) You will also need to select the relevant product/service categories that your company supplies as well as the "ship to" locations.

Either select "Browse" to search for the relevant categories or start typing directly in the box and select from the available fields.

Tell us more about your business ▼

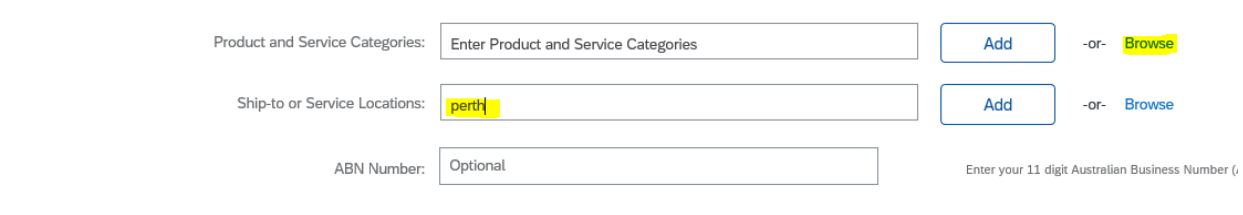

### Ariba Supplier Registration

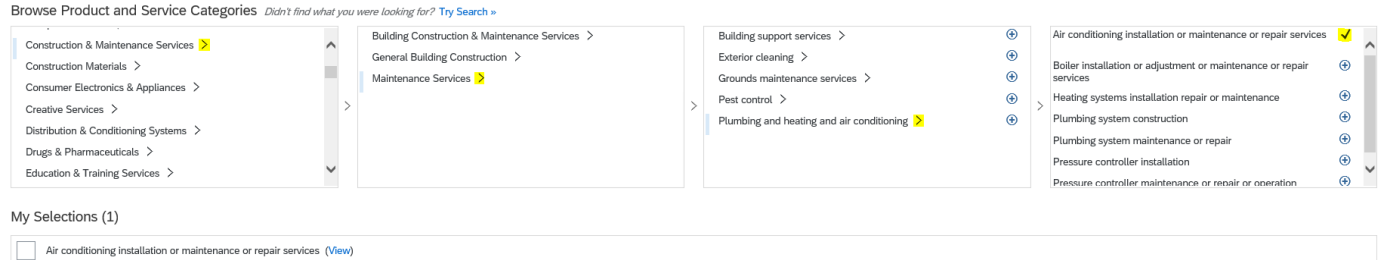

### (5) Agree to the Ariba Terms of Use and privacy policy and then select "Register".

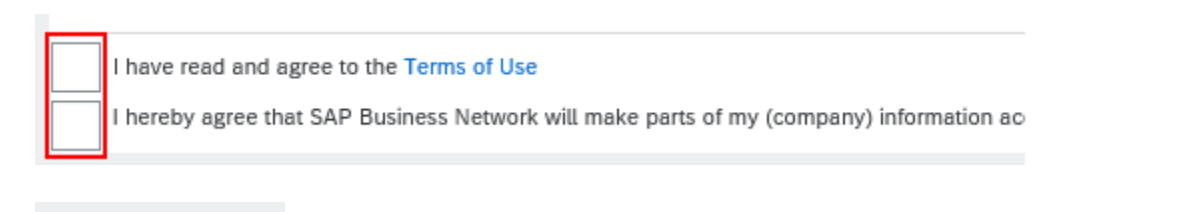

Register

(6) You may receive the Confirm Domain prompt if your email address does not match your business name. Click on the Yes button to proceed.

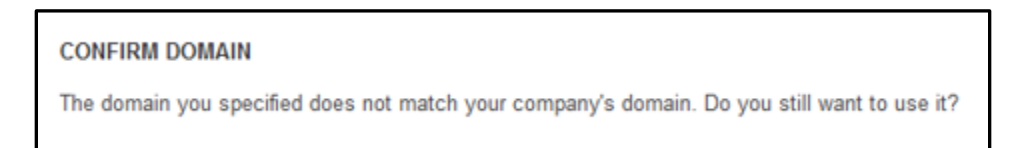

# Potential Duplicate Account

If you receive the below warning message then you you may already have an existing Ariba account. Ariba uses your company details and email address to determine whether there is a potential existing account. If you have an existing account it is important that you do not create a new account. Please log into Ariba using your existing User Name and password.

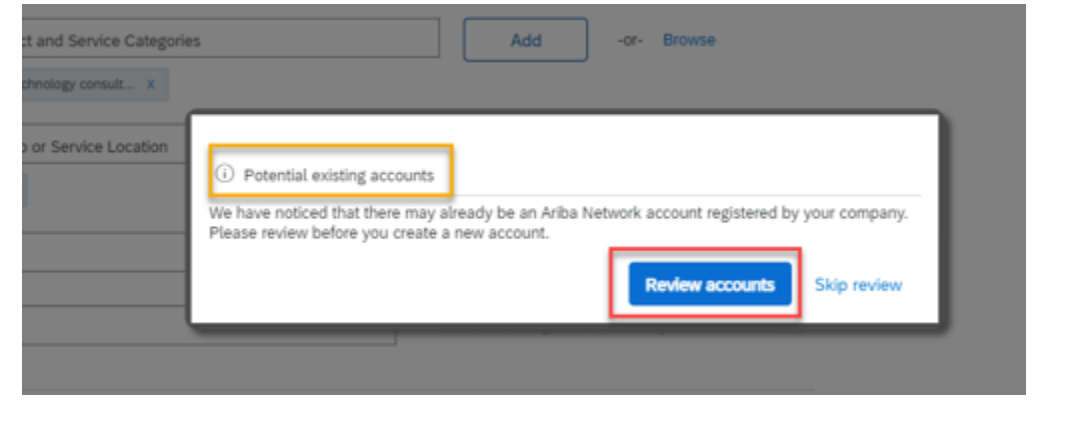

(7) You may also receive a notification to confirm your email address. Go to your email inbox and click on the hyperlink to activate your account.

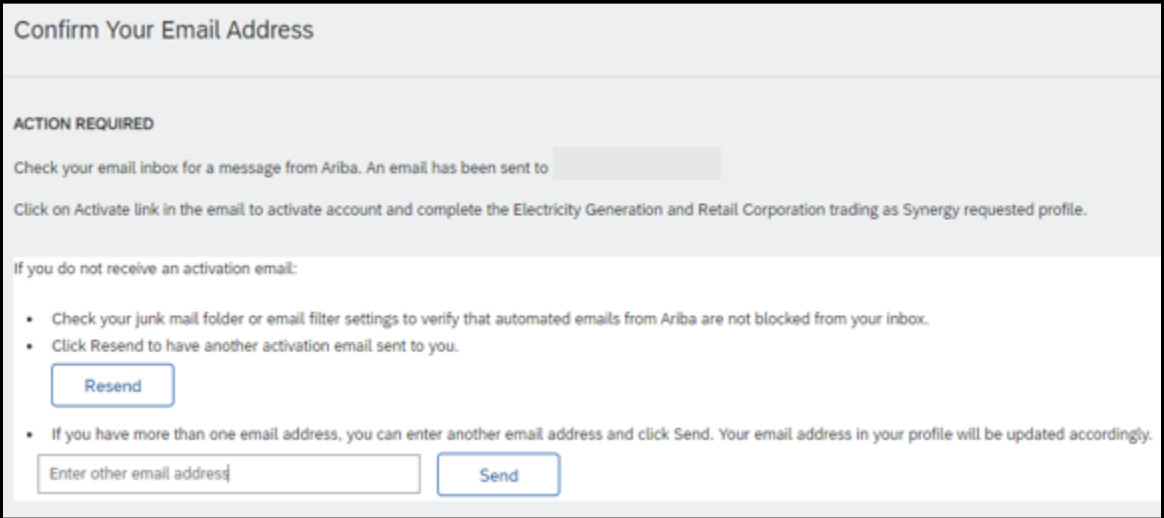

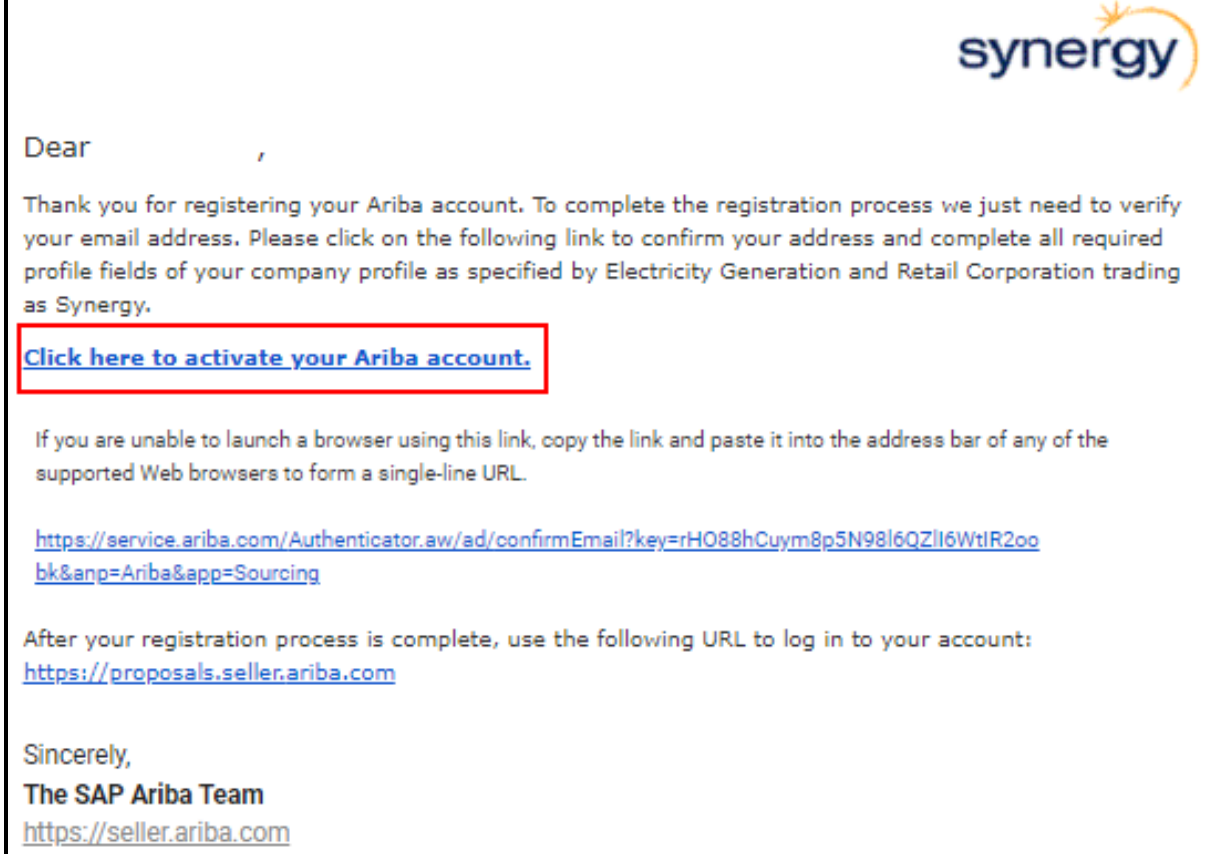

(8) once you have logged in you may be able to see any events (tenders) that you have been invited to respond to, or you may be directed to complete your company profile

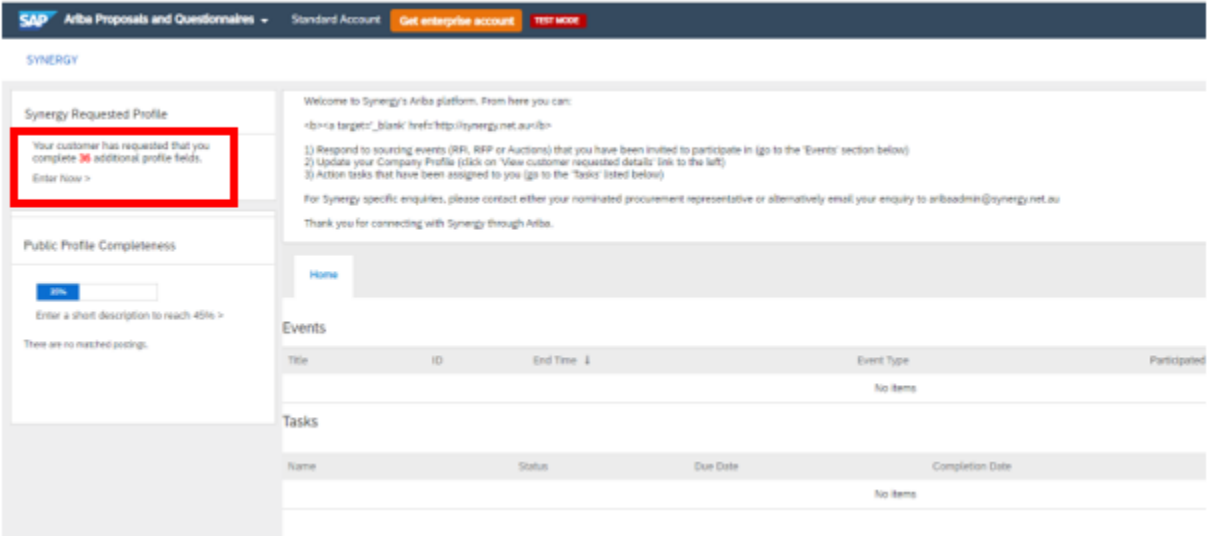

To complete your company profile you can either click on "Enter Now" as shown in screenshot above or click on "Go to Company Profile".

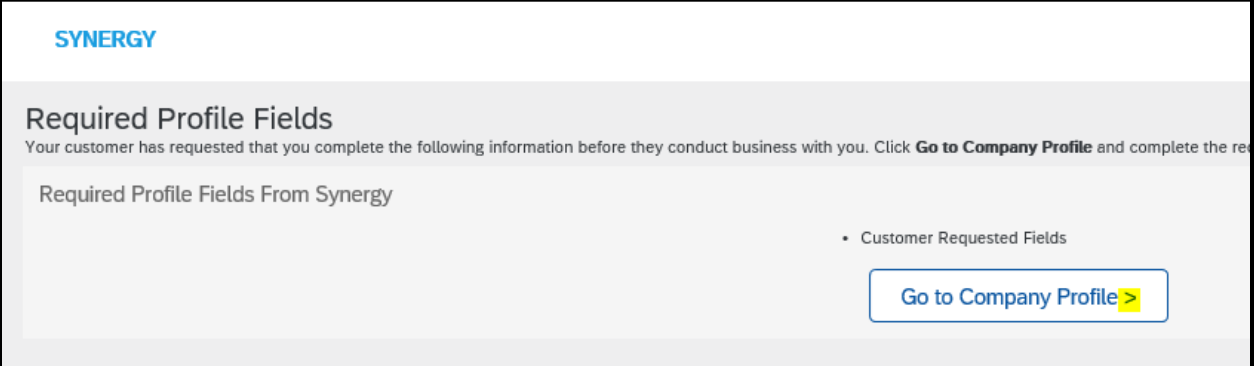

(9) The Synergy Requested Profile input screen is displayed. This is the Synergy specific questionnaire that you are required to complete in order to be onboarded as a Synergy supplier. Please answer the questions provided.

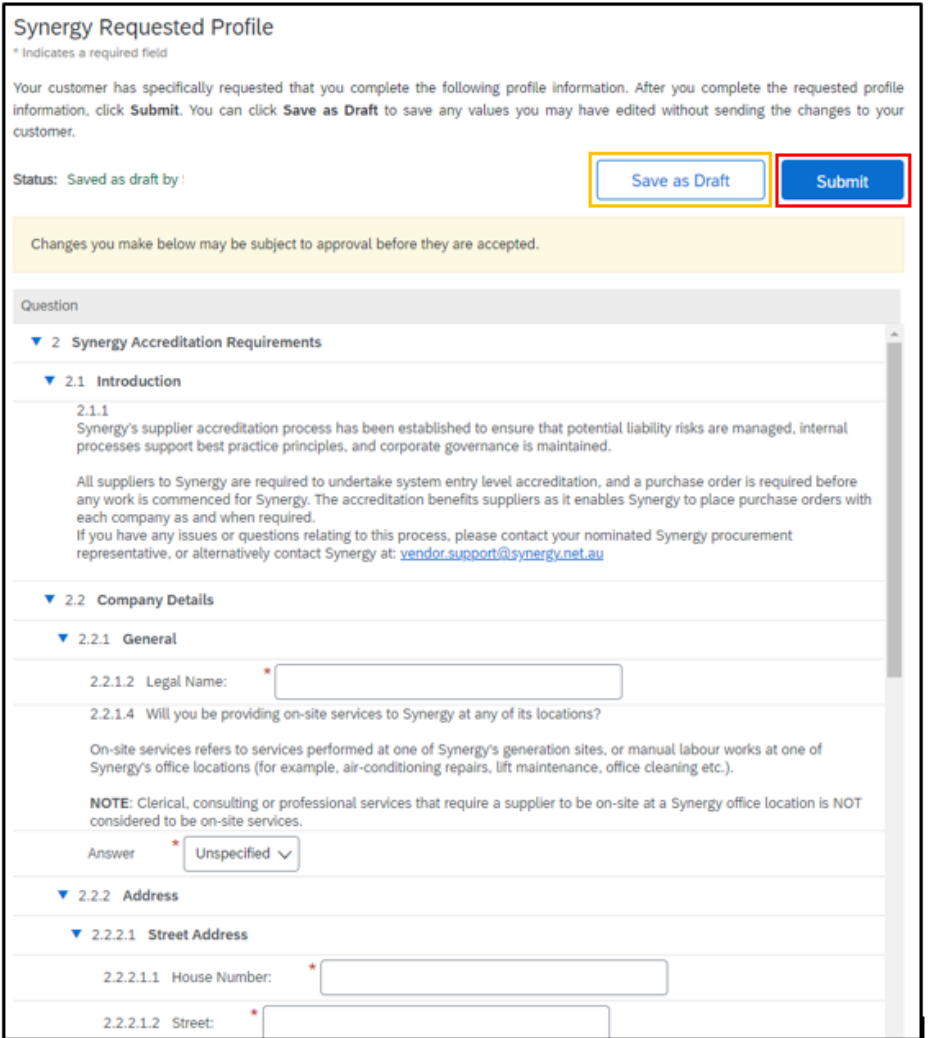

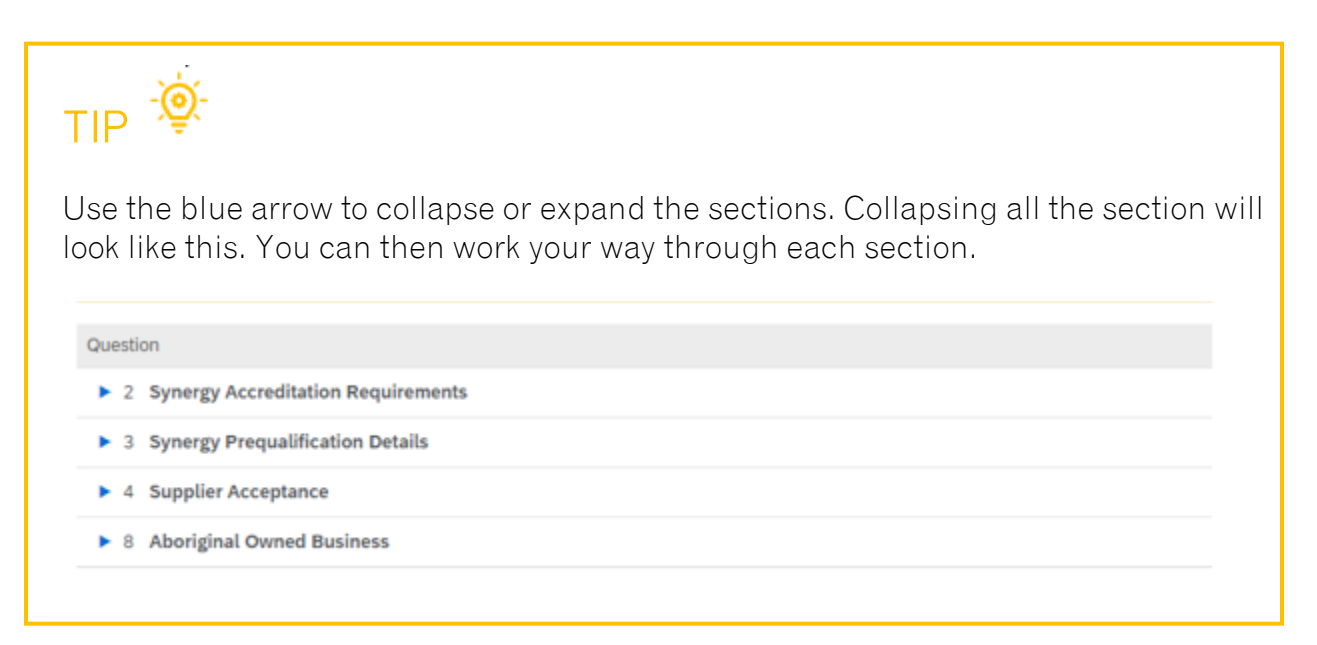

### Be sure to Save as Draft if you are leaving your computer for an extended period to ensure you do not lose information.

If you have missed any question you will receive an error that shows you which question(s) are incomplete

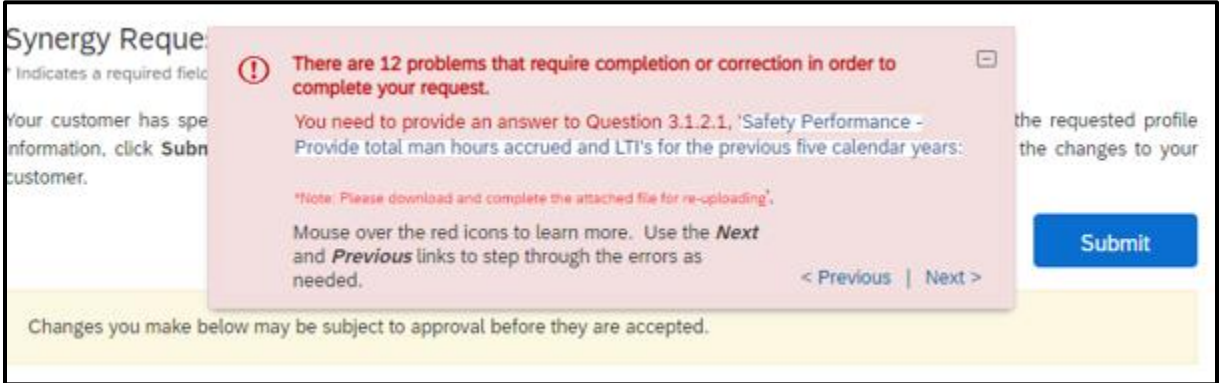

(10) Once you have completed the initial accreditation requirements, click on Submit.

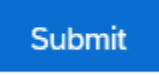

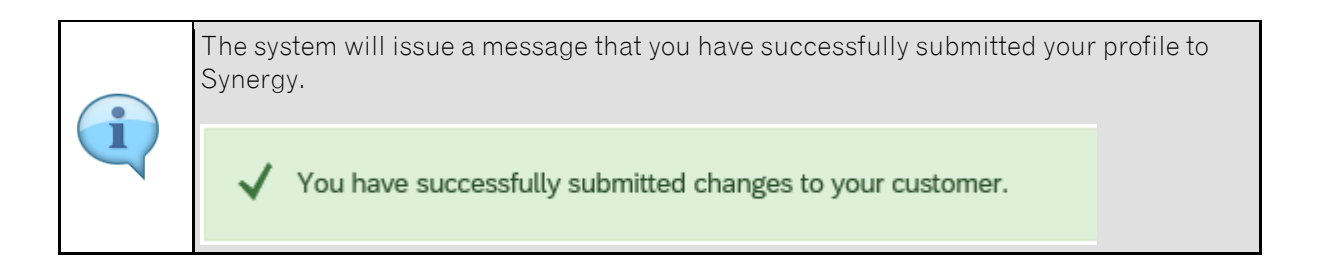

(11) Click on the Close 'X' button to close the Profile screen.

(12) NOTE: at this stage, the profile request is still incomplete. You must click on the Save button to complete the request.

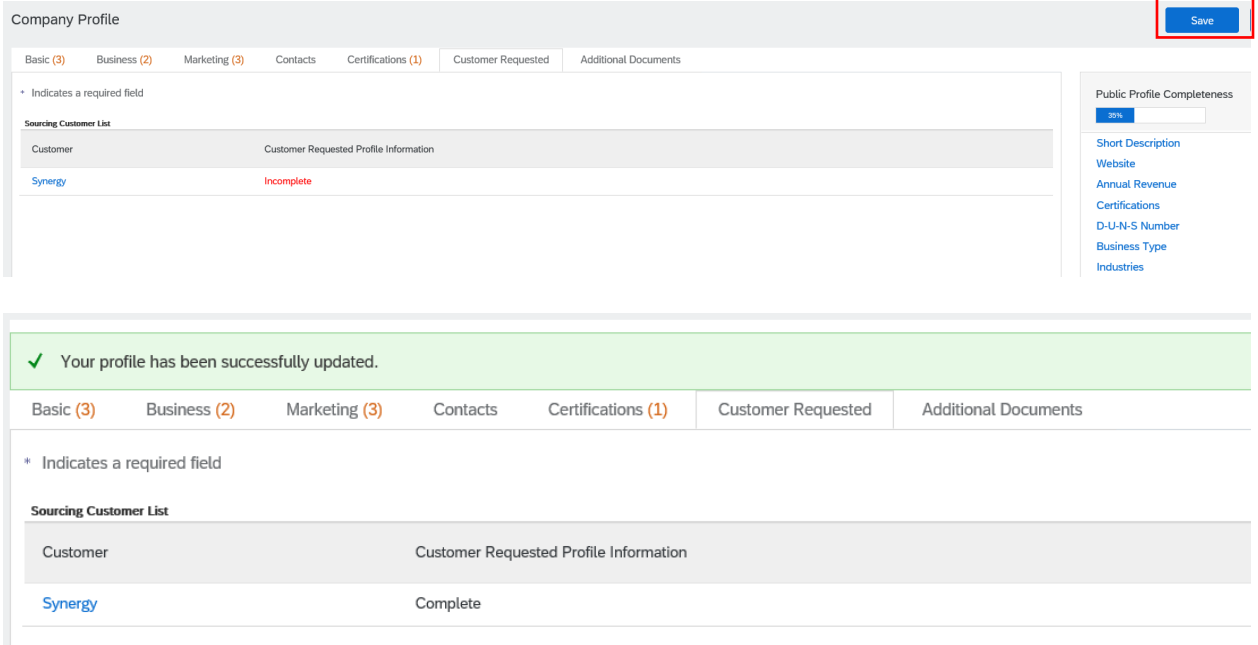

(12) You profile is now complete and updated. Click on Close.

### **2. Updating company profile information**

From time to time you may be required to update your company profile information (for example of if your insurance certificates need to be renewed).

To do this, log into your Ariba account and select "View customer requested fields", then click on the "Customer Requested" tab and select "Synergy".

### **SYNERGY** Welcor Synergy Requested Profile <b><a All required customer requested fields have 1) Res been completed. 2) Upd 3) Acti View customer requested fields > For Sy Company Profile Business (2) Marketing (3) Contacts Certifications (1) **Customer Requested Additional Documents** Basic (3) \* Indicates a required field **Sourcing Customer List** Customer Requested Profile Information Customer Complete **Synergy**

Update the relevant section of the questionnaire and then select submit.

For Ariba related issues you can contact Synergy at [vendor.support@synergy.net.au.](mailto:vendor.support@synergy.net.au)